## 1. Go t[o www.catglobal.com](http://www.catglobal.com/)

- 2. If you are a new user and have never registered for a test through Pearson Vue, you will need to click on the "Create Your Account" link (see below)
- 3. If you have a User ID and PW for Pearson Vue you will simply need to log in (see below).

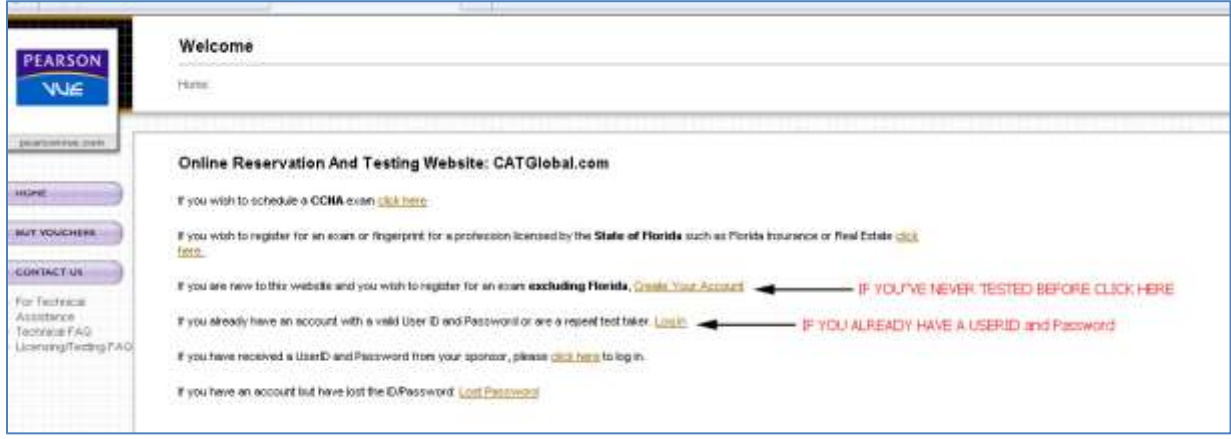

4. Once you are logged in, you should see a drop down menu. You should choose "International Code Council"

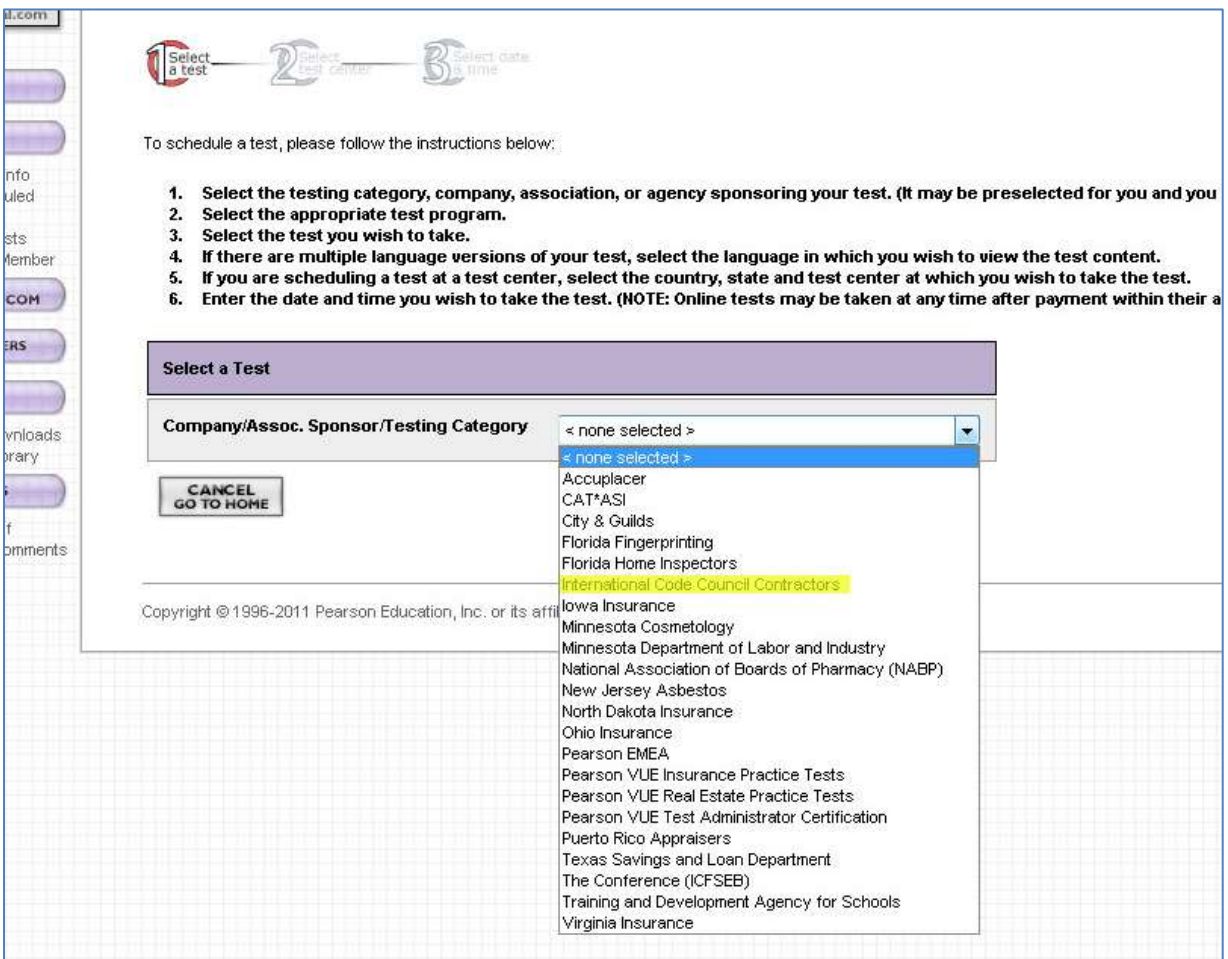

5. On the next screen you should select "International Code Council Contractors – Public" (see below)

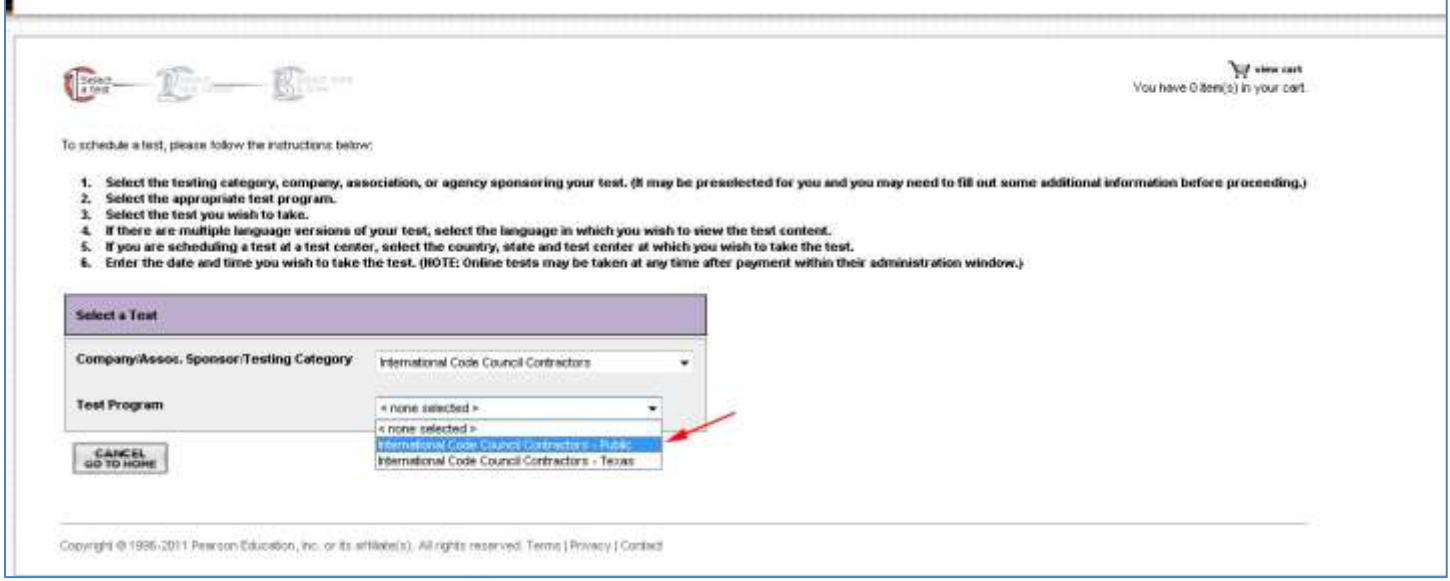

6. On the next screen you will need to choose the test you would like to take. Below is the list of the numbers for the KY exams:

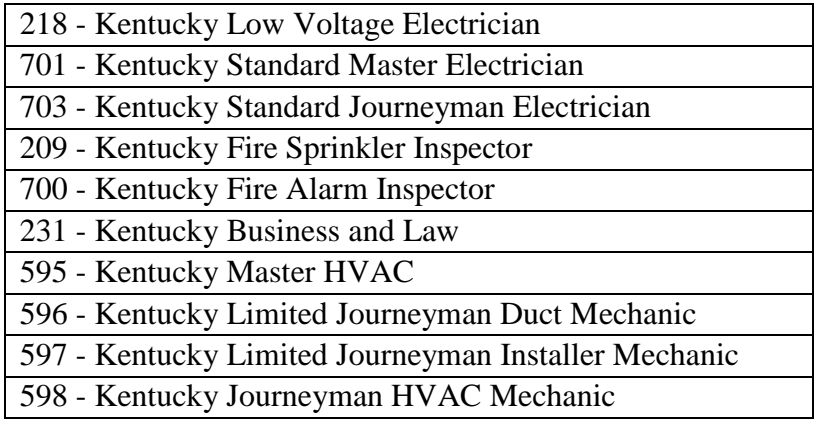

7. You will next be asked to choose a test center. The test center in Ashland Community & Technical College is Test Center #1810 (see below):

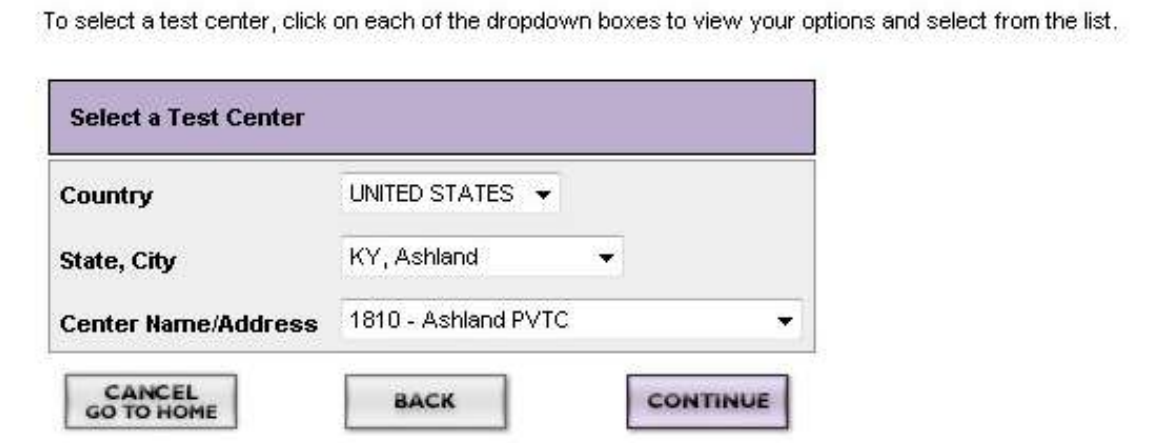

- 8. The next screen asks you to choose a test date. ACTC does Pearson Vue Testing on Tuesdays at 10:00AM (occasionally there is a test available at 11:30AM). You will need to click on the date and then click on the time and continue to the next screen.
- 9. Once you've chosen your date and time, you will be taken to a review screen where you can look over all the information then proceed to checkout.
- 10. You will need to complete the checkout process by paying with a credit card, voucher or direct debit.
- 11. You should receive a confirmation once you completed this step.

If you have any questions, please feel free to contact Robin Harris at (606) 326-2252 or [Robin.Harris@kctcs.edu](mailto:Robin.Harris@kctcs.edu)